# Šablony v příkladech

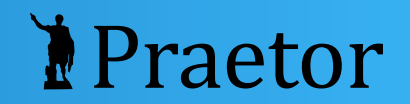

### Obsah

- 1. Vložení pole
- 2. Vložení podmínky
- 3. Vložení cyklu
- 4. Odstranění podmínky nebo cyklu

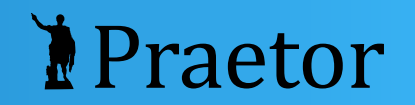

## Vložení pole

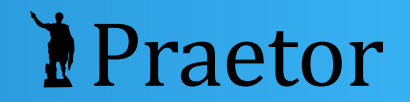

#### Vložit do dokumentu datum umístění spisu.

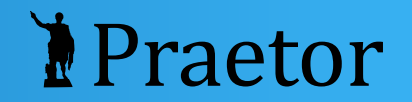

### Vyberte data a vložte aktivní pole.

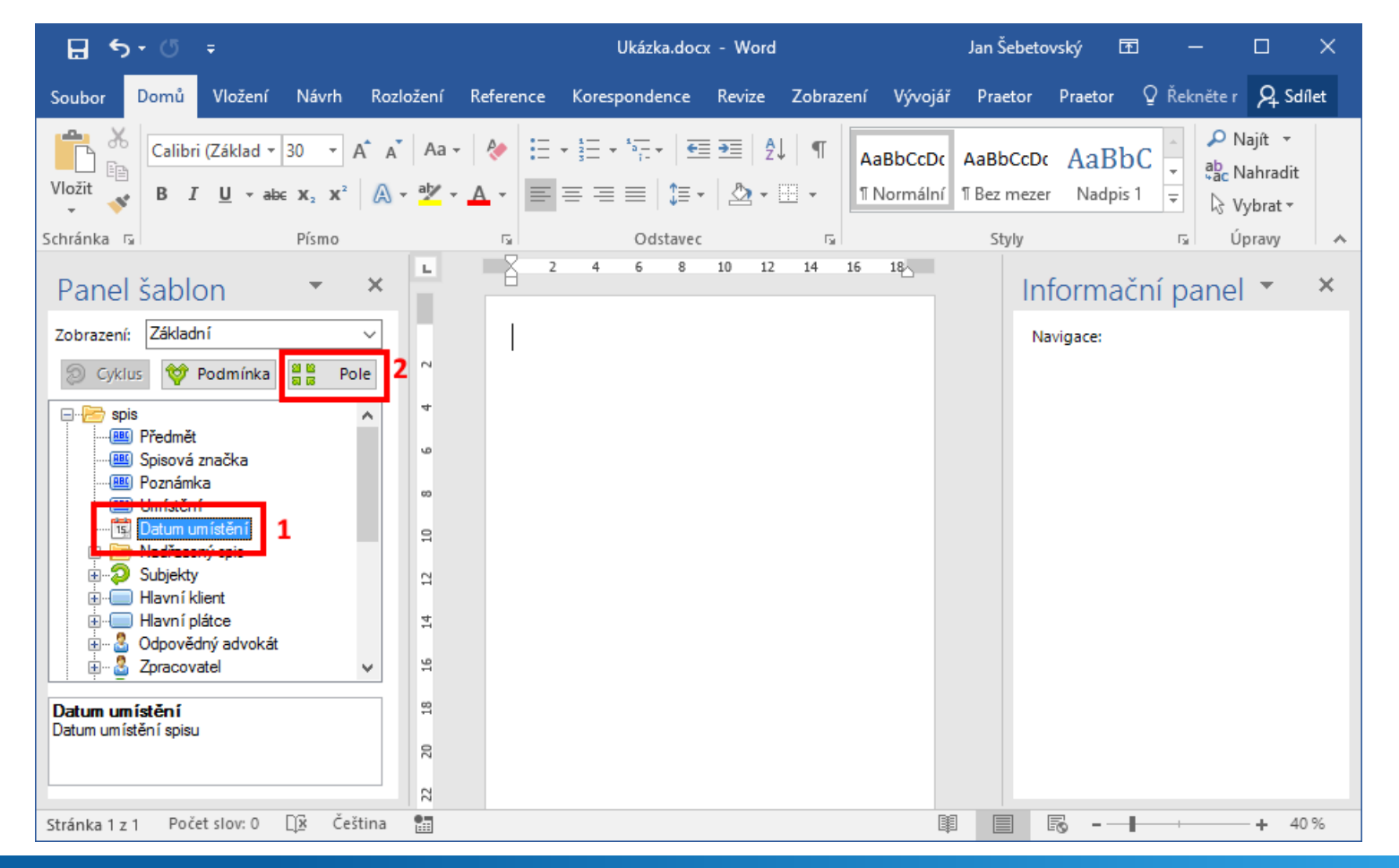

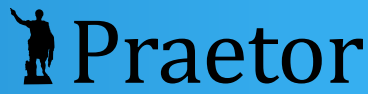

### Pole se objeví v dokumentu. Můžete vybrat formát.

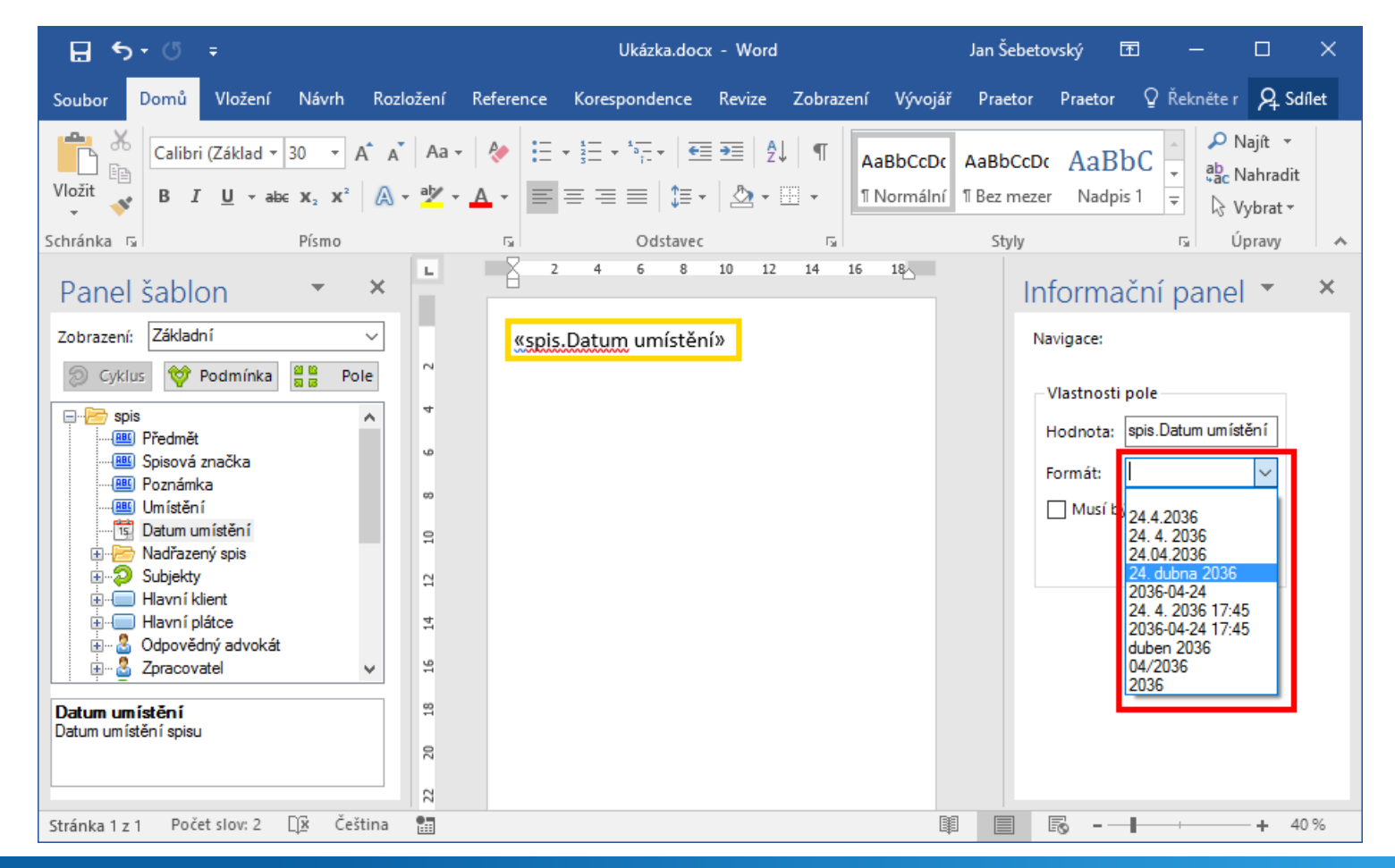

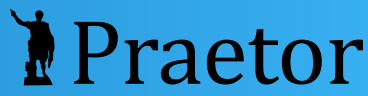

### Výsledek

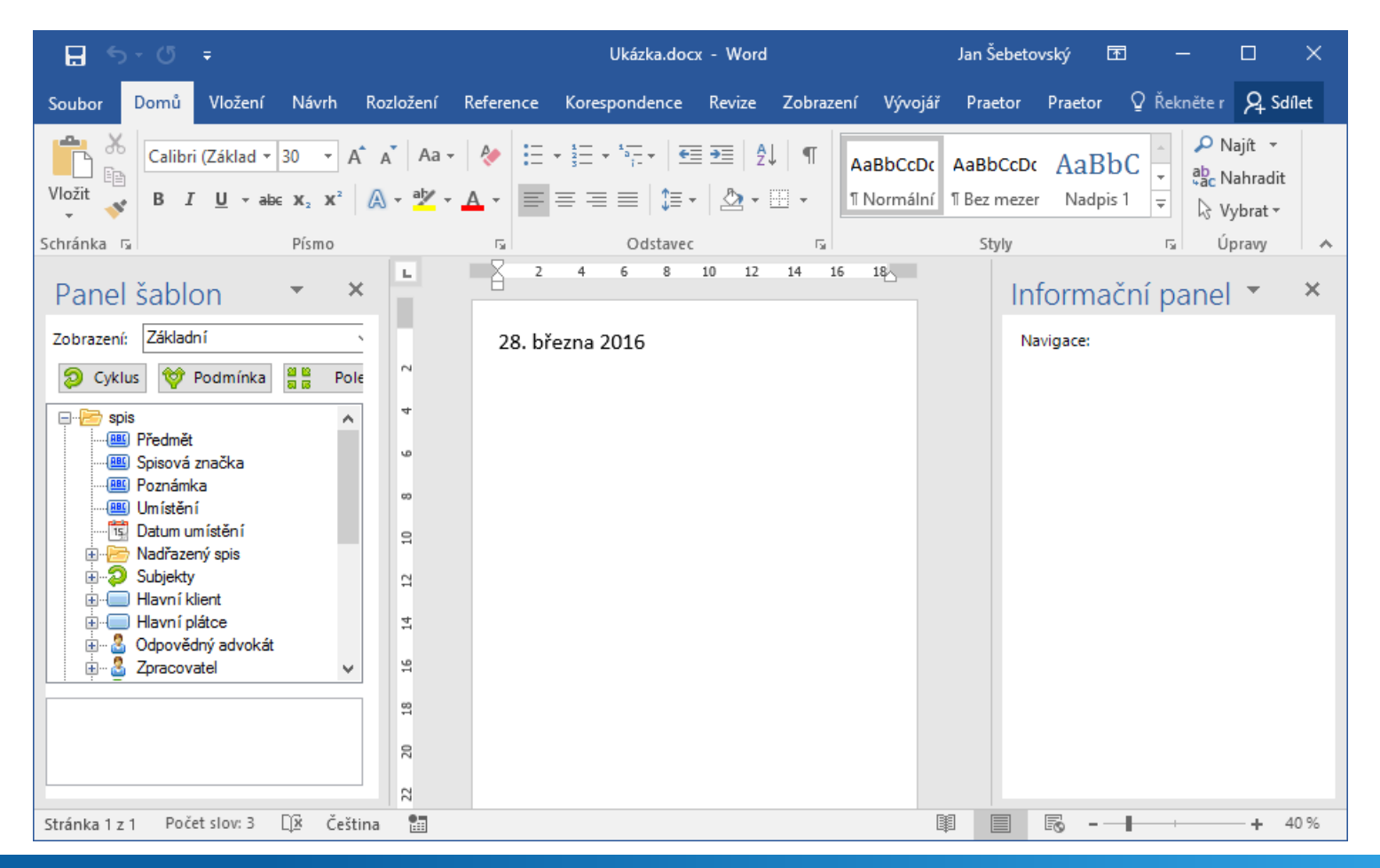

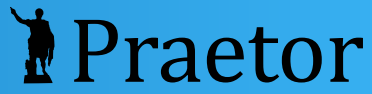

### Tipy

- **Pole vkládejte poklepáním.**
- Vlevo dole najdete podrobnější popis vybraného pole.
- Kromě formátu můžete také zvolit, jestli je pole povinné.
- K dalším polím získáte přístup přepnutím na pokročilé zobrazení v levém panelu.
- Čísla můžete vypsat slovy pomocí změny formátu.

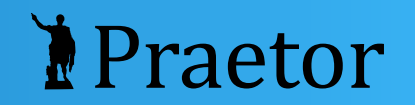

## Vložení podmínky

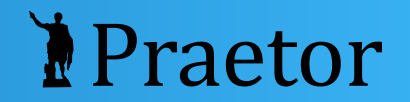

**I** Vložit do dokumentu text "Podmíněný text", pokud předmět spisu obsahuje text "smlouva".

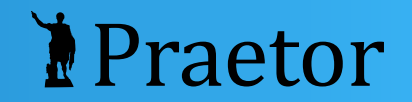

### Označte text, vyberte pole pro podmínku a klikněte na tlačítko Podmínka.

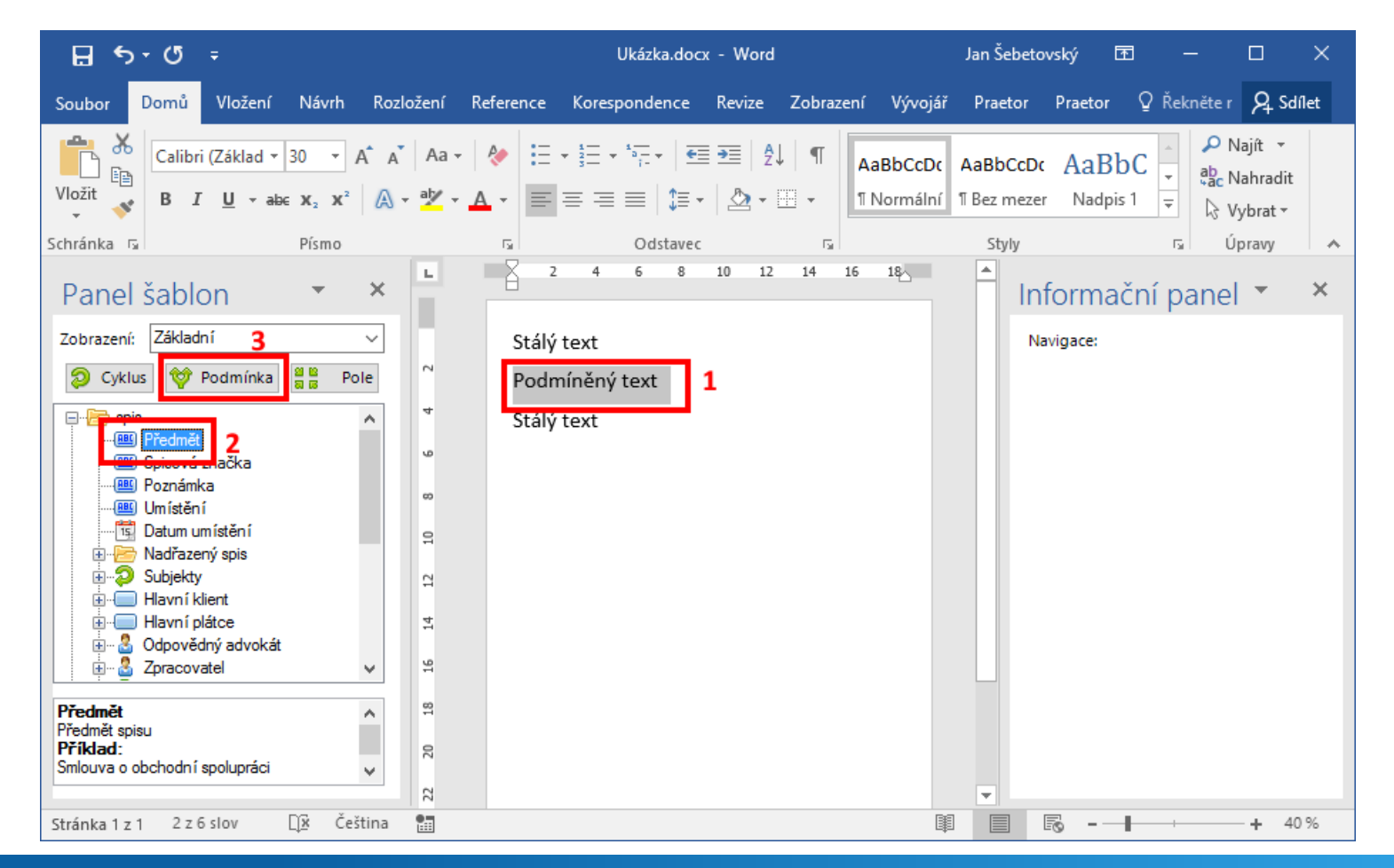

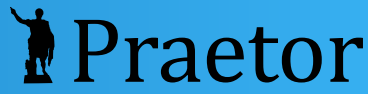

### Vyberte porovnávací operaci, vyplňte hodnotu k porovnání a potvrďte.

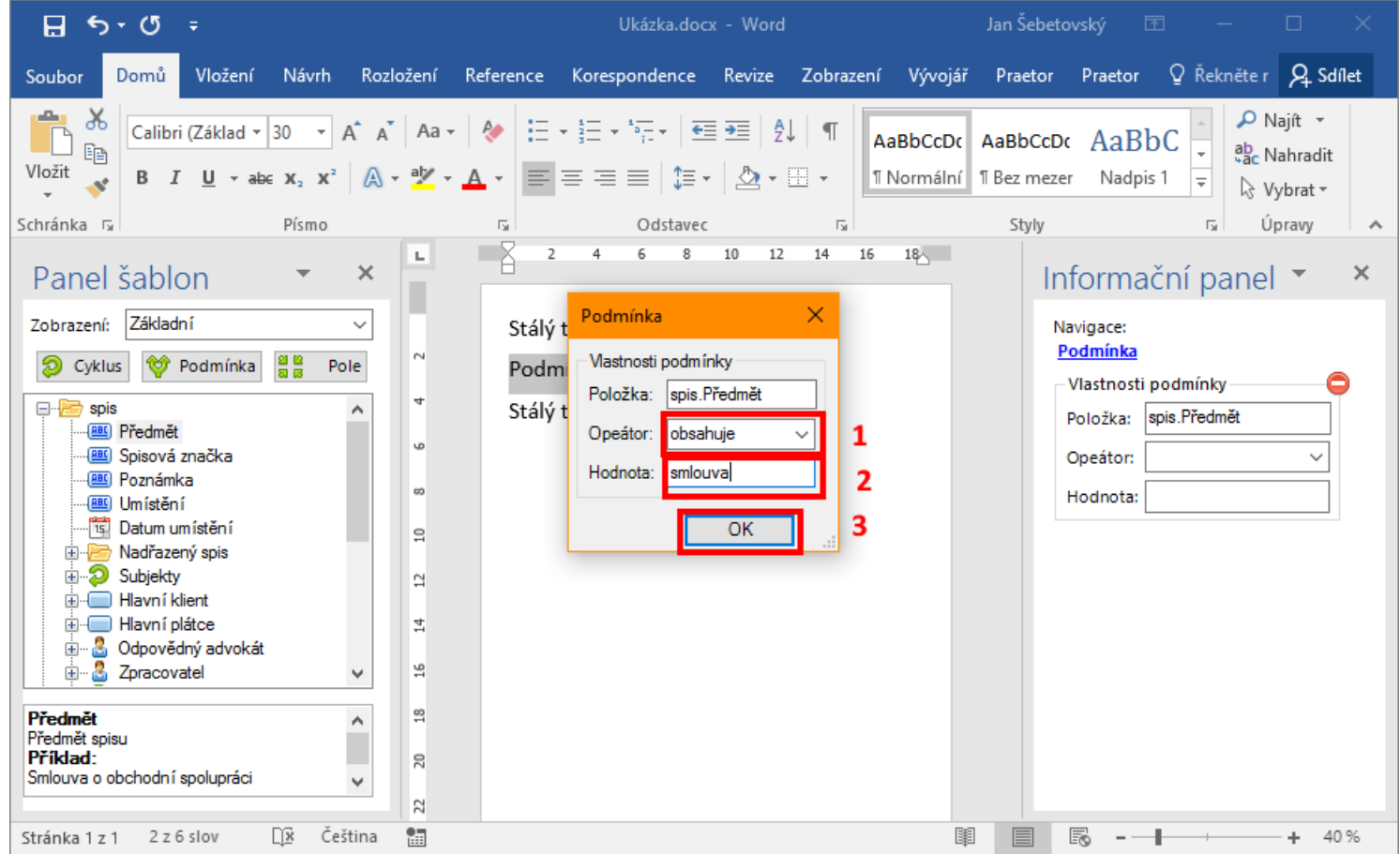

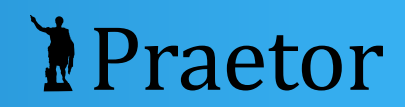

### Okolo vybraného textu se objeví blok podmínky.

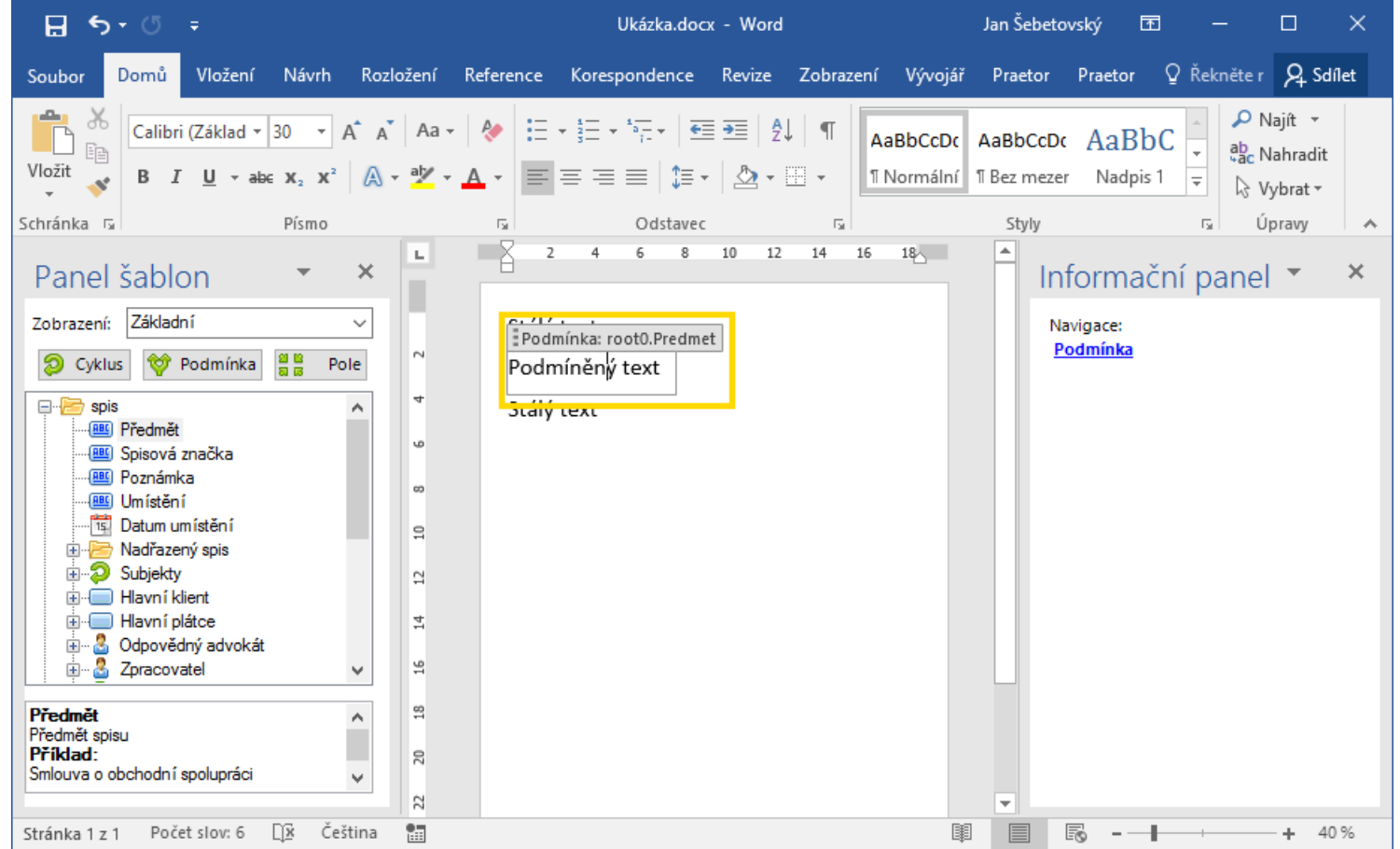

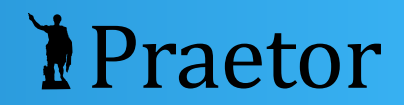

### Výsledek pro spis "Sousedské spory"

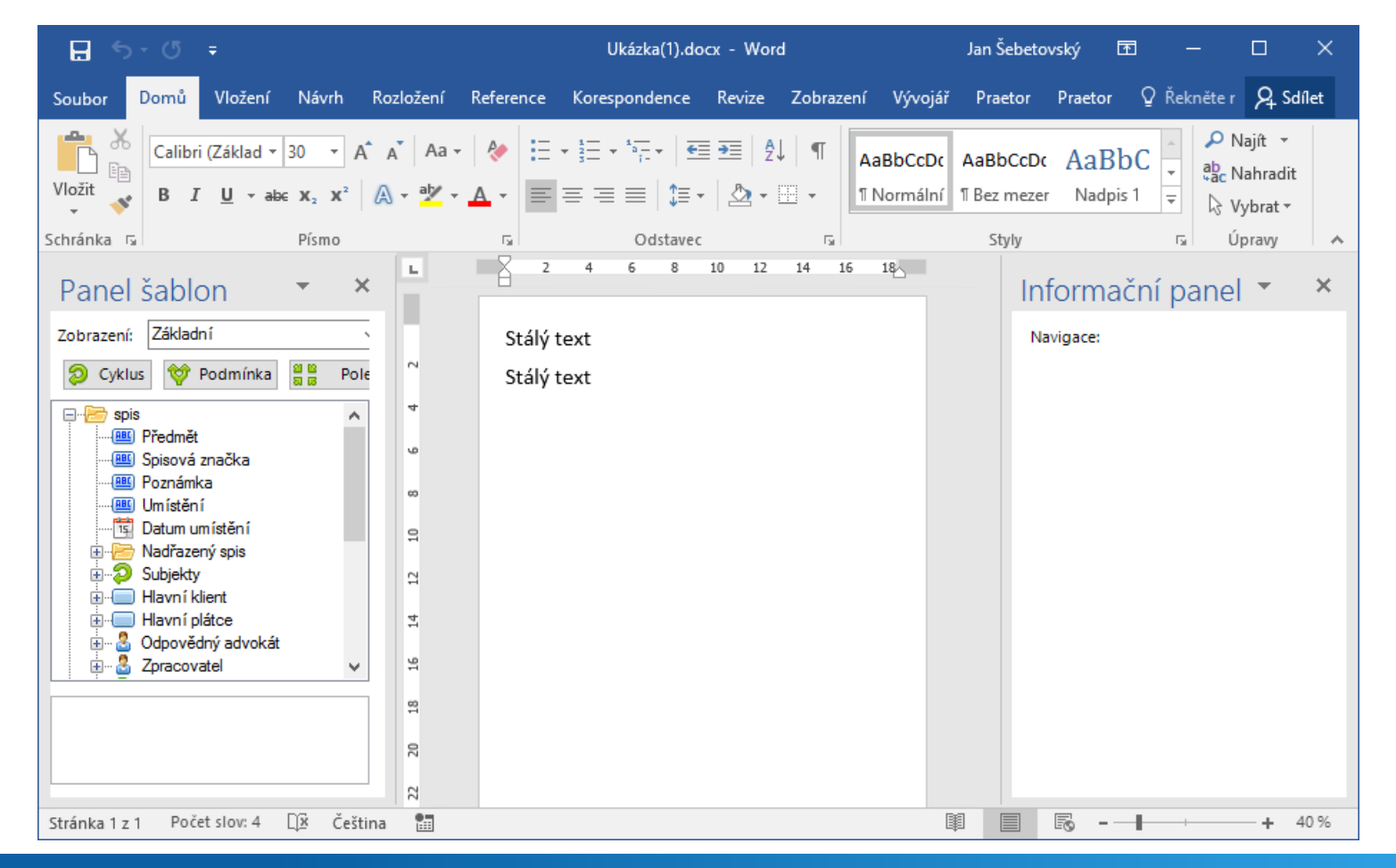

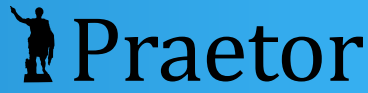

### Výsledek pro spis "Úvěrová smlouva"

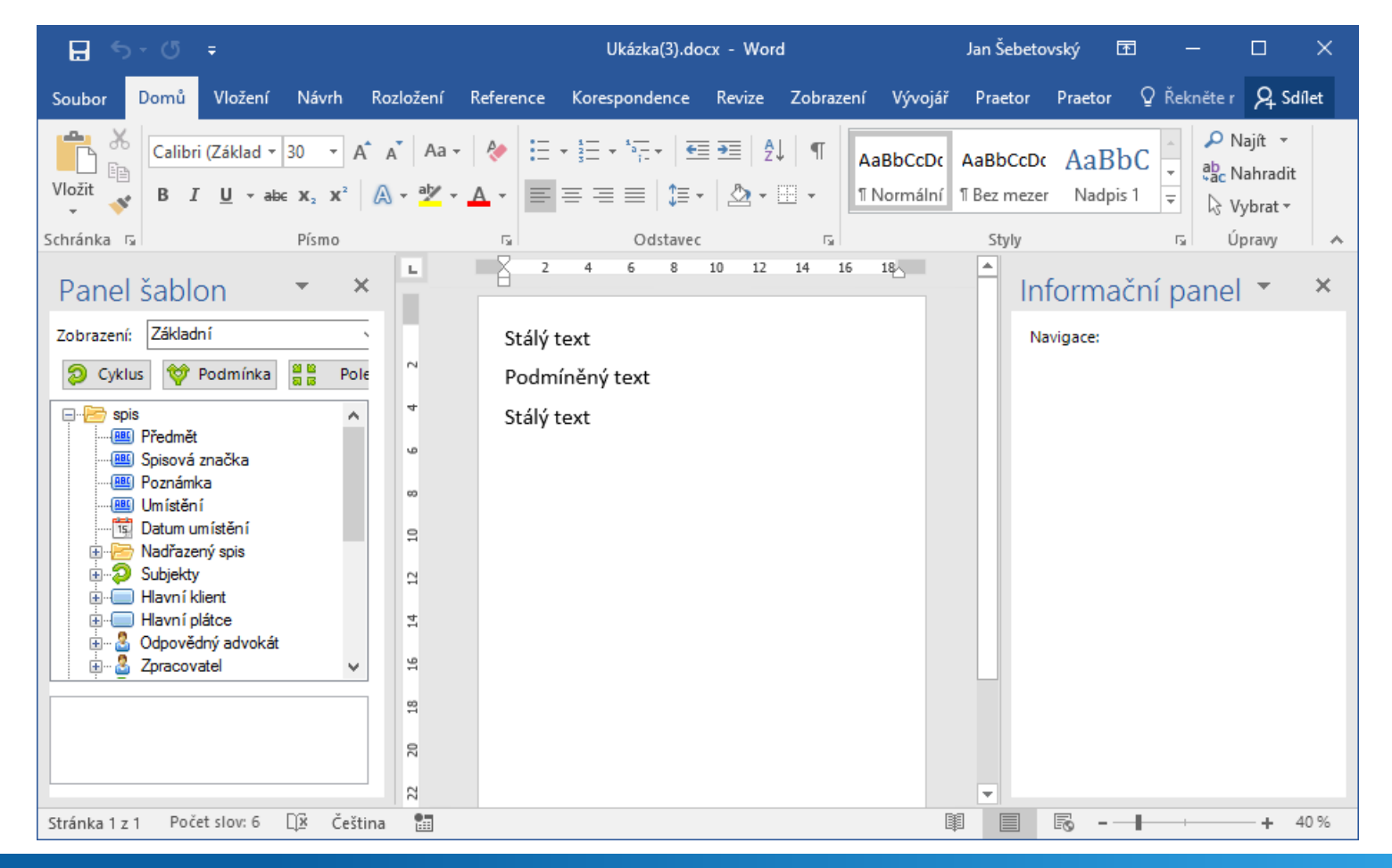

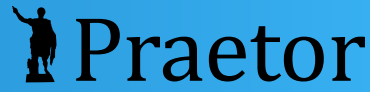

### Tipy

- Parametry podmínky můžete změnit:
	- 1. Klikněte na text, který je podmíněn.
	- 2. Klikněte na ouško podmínky.
	- 3. V pravé části změňte parametry.
- Podmíněný blok můžete nejprve vložit a potom do něj napsat obsah.
- Podmínit můžete jak text uvnitř odstavce, tak celý odstavec nebo i více odstavců.
- $\bullet$  Jste-li na hranici podmíněného bloku, použijte klávesy ←, → pro vstup do bloku a výstup z něj.

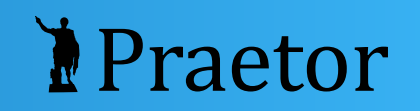

## Vložení cyklu

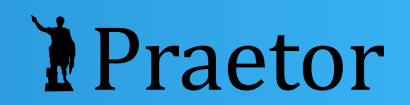

#### Vložit do dokumentu označení všech subjektů na spisu.

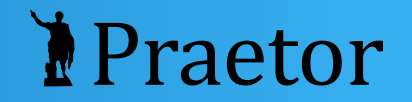

### Vyberte pole obsahující cyklus (zelená šipka) a klikněte na tlačítko Cyklus.

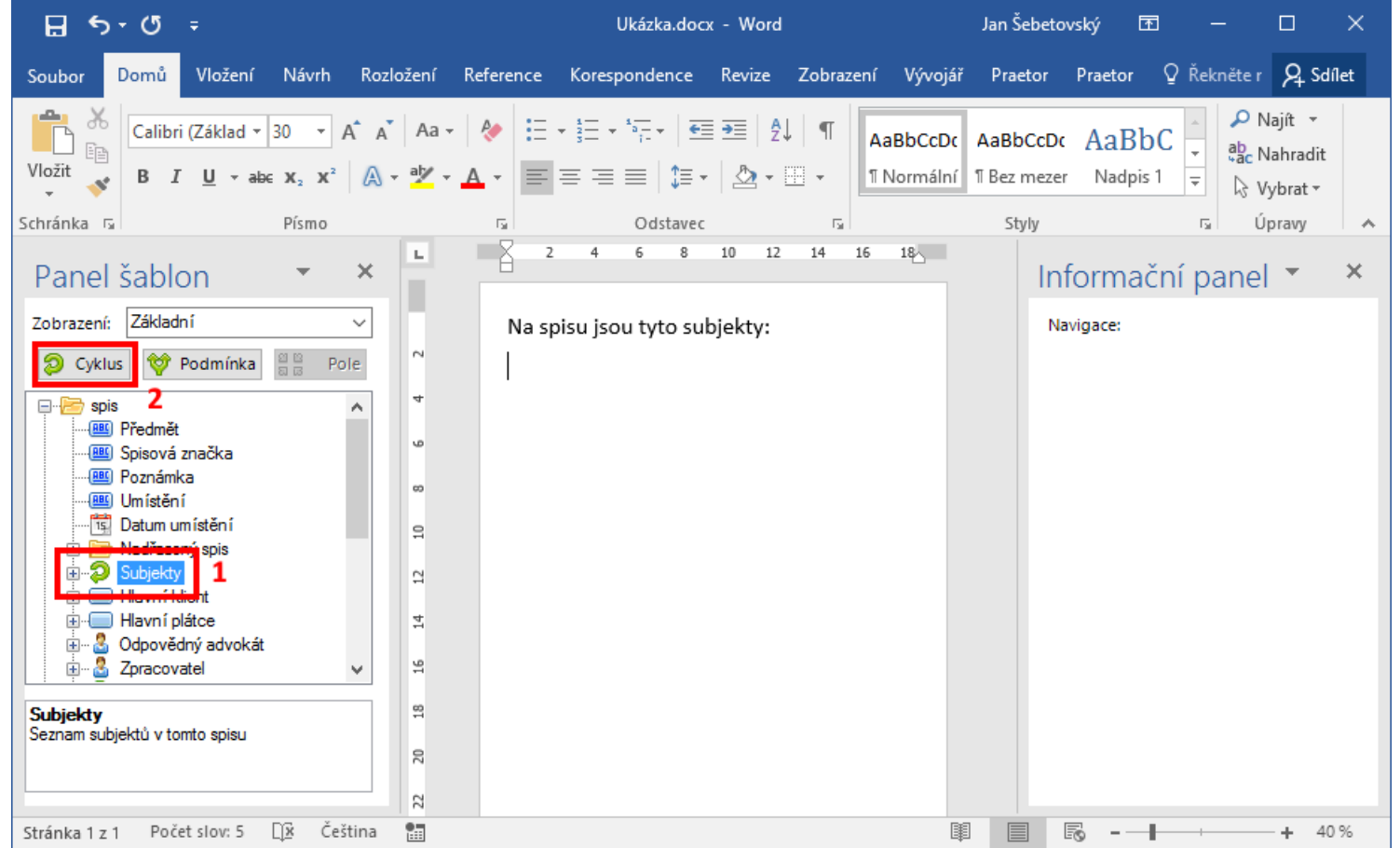

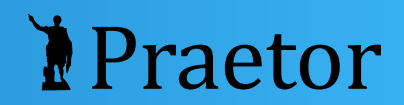

#### Sjeďte na konec seznamu polí, kde přibylo nové pole objektu cyklu (SpisSubjekt). Rozbalte podrobnosti subjektu.

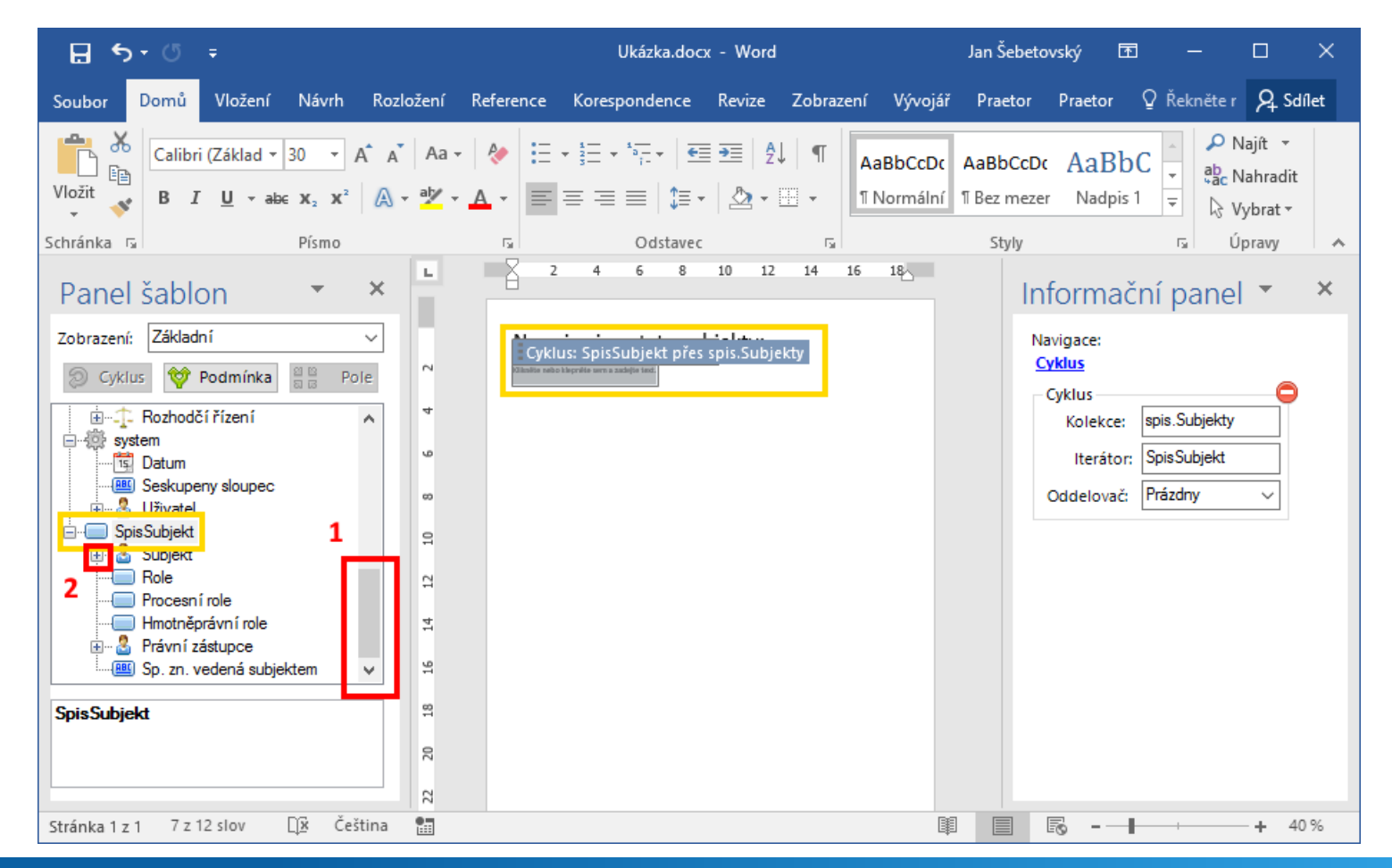

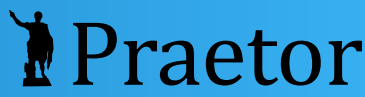

### Vložte pole Označení

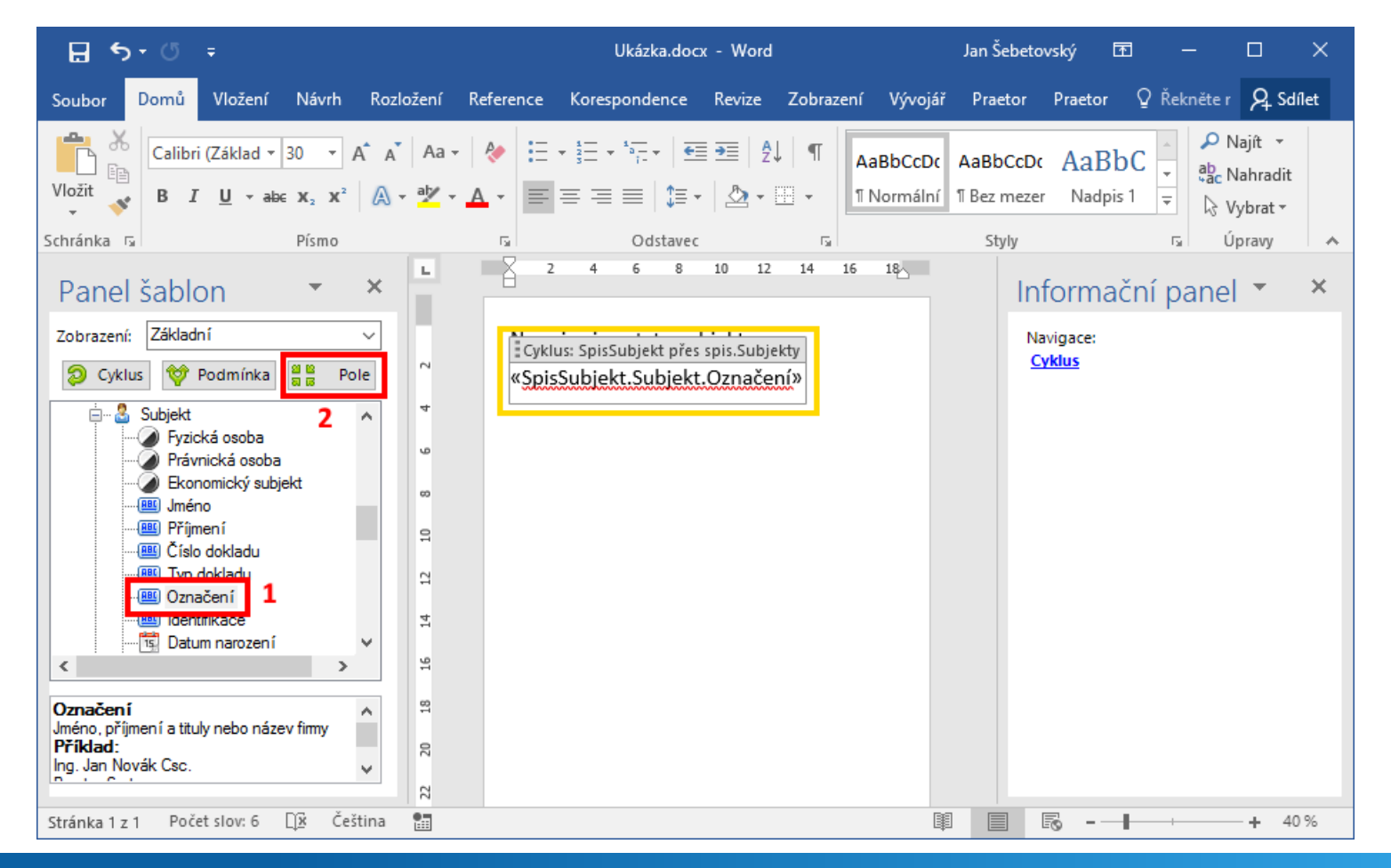

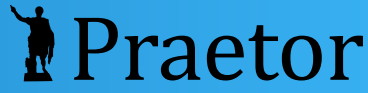

### Výsledek

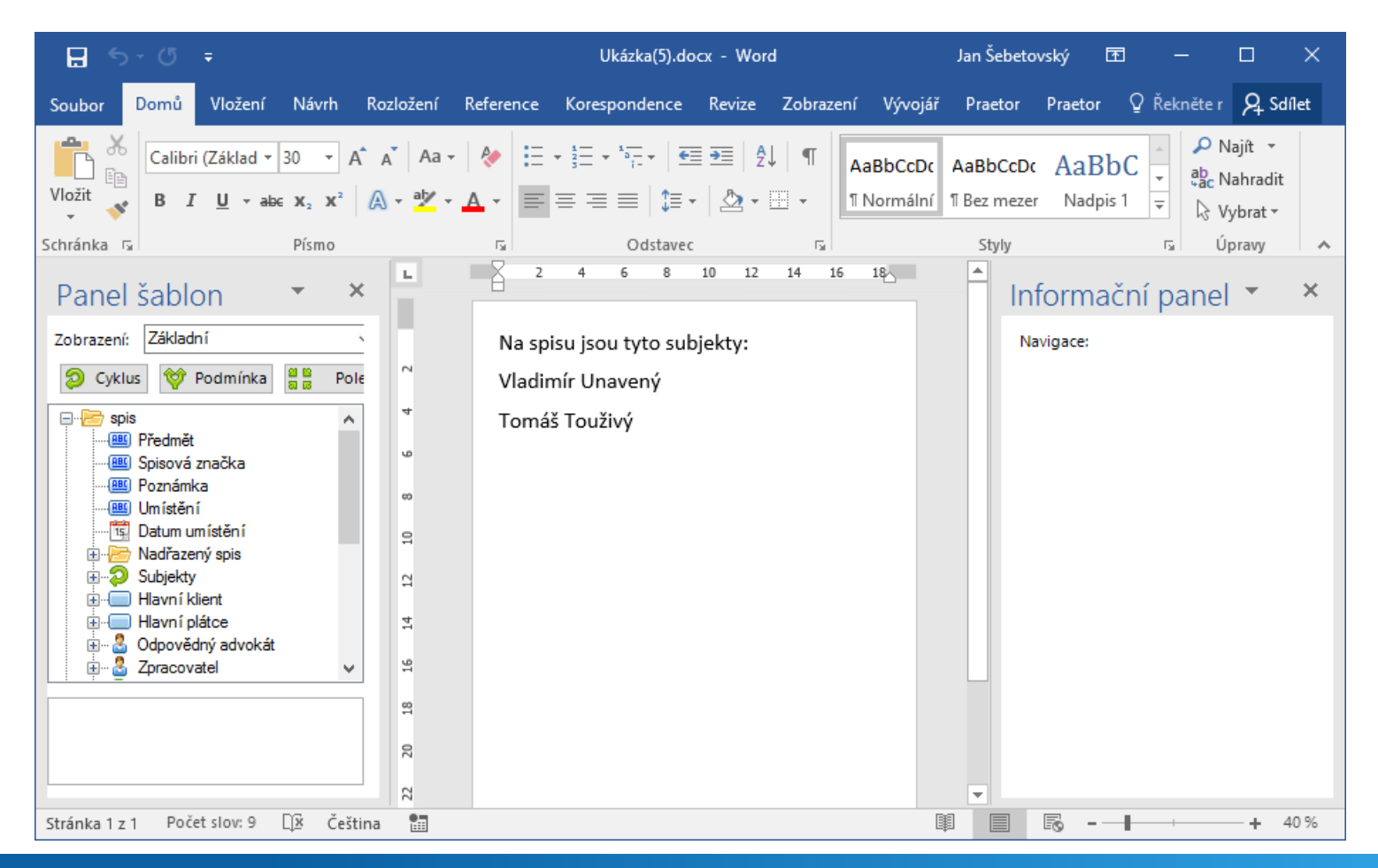

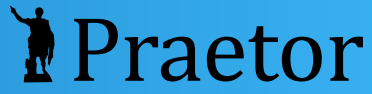

### Tipy

- Cyklus může obsahovat i pevný text.
- Po vybrání bloku cyklu (klikněte do něj a potom na ouško) můžete v pravé části vybrat oddělovač položek cyklu.
- Na začátku postupu si můžete Subjekty otevřít a vybrat pro cyklus jen určitou roli.

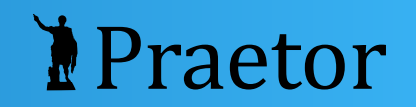

## Odstranění podmínky nebo cyklu

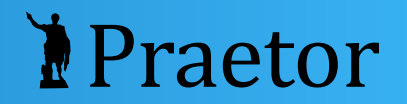

Odstranit blok podmínky, který se nachází uvnitř cyklu, ale zachovat text uvnitř podmínky, takže text už nebude podmíněn.

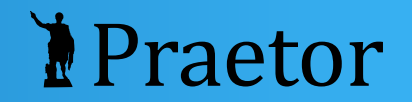

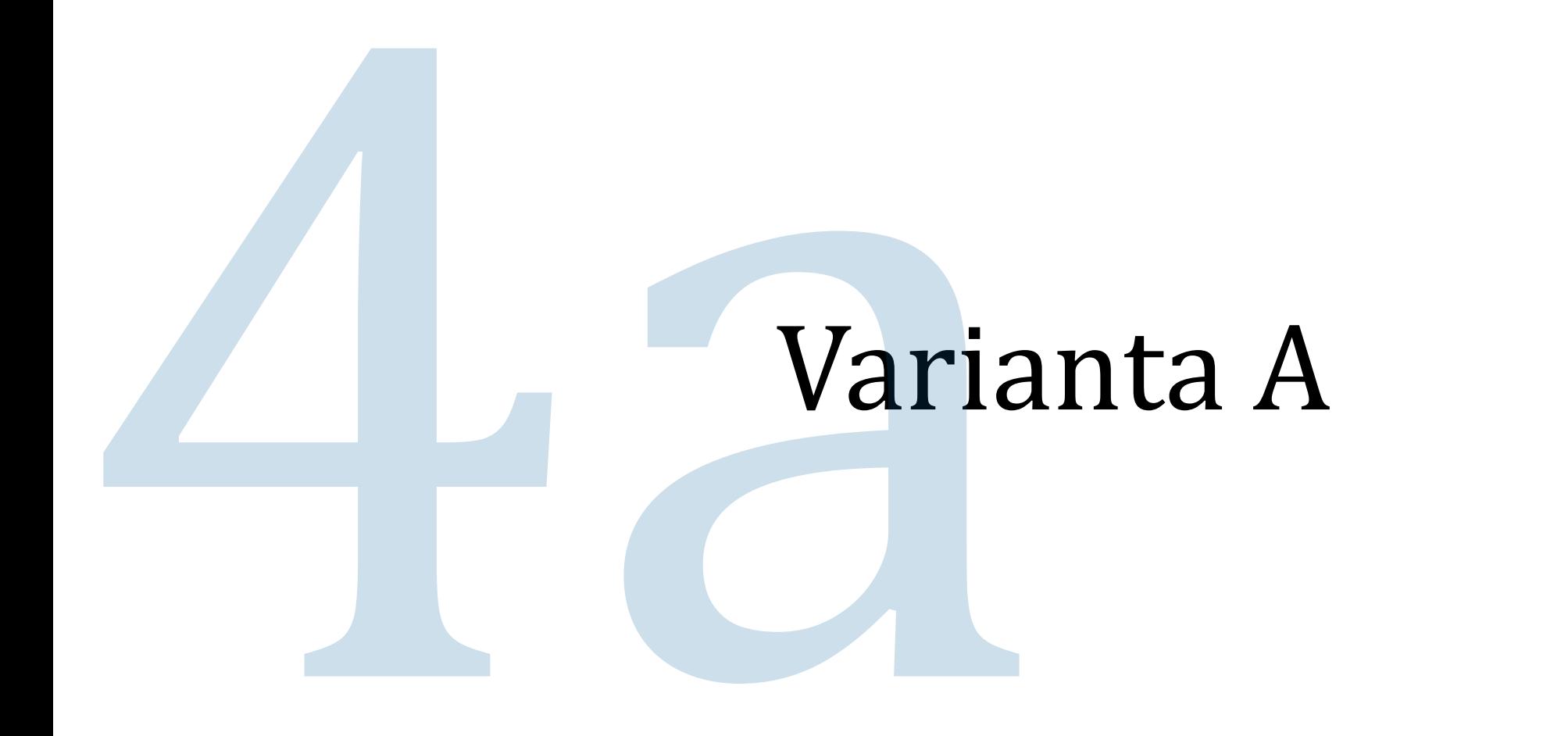

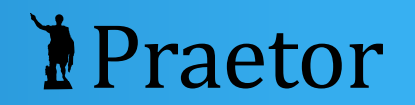

### Klikněte do textu uvnitř odstraňovaného bloku.

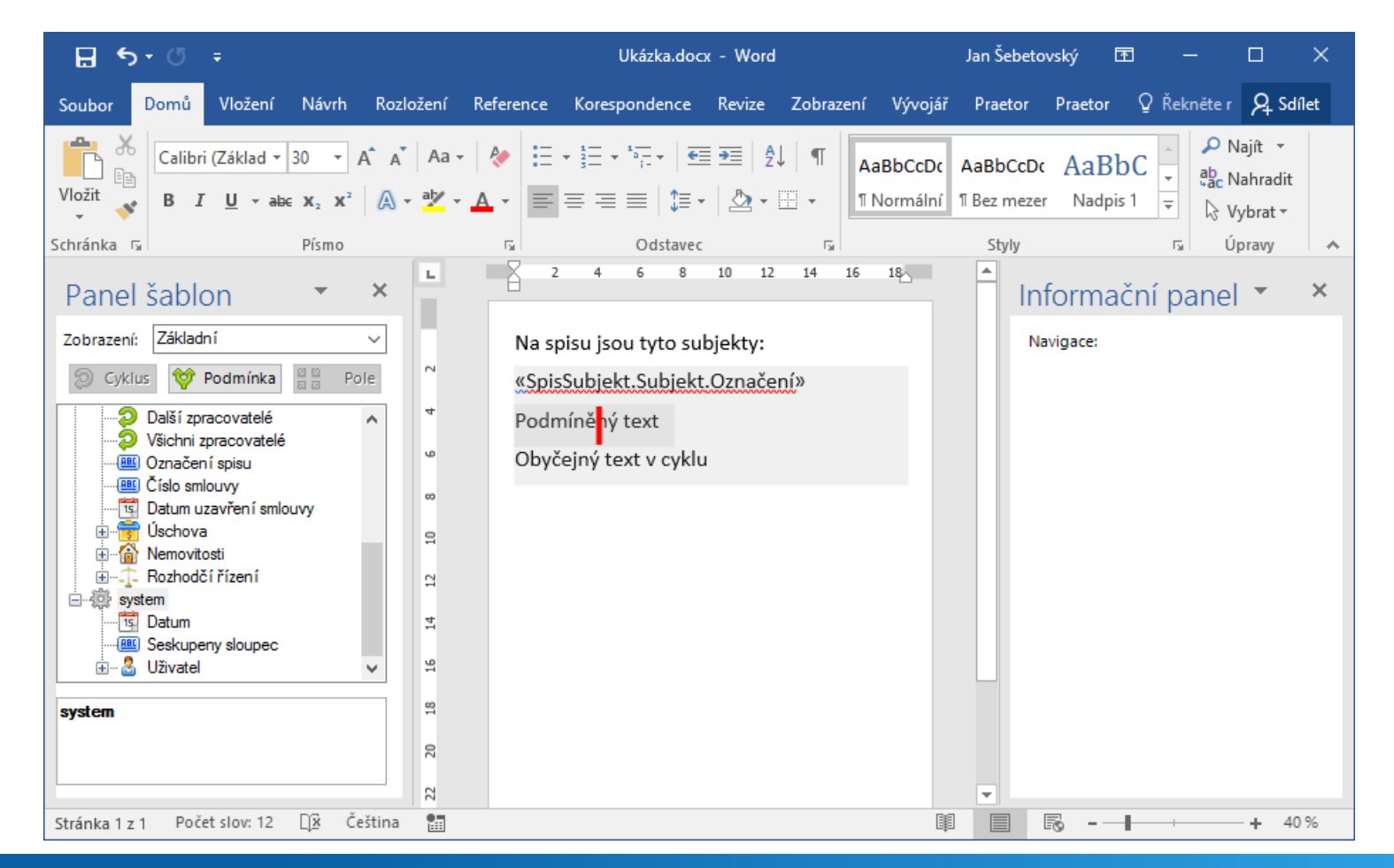

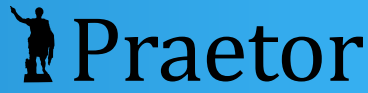

### Objeví se bloky. Vyberte dotyčný blok kliknutím na ouško.

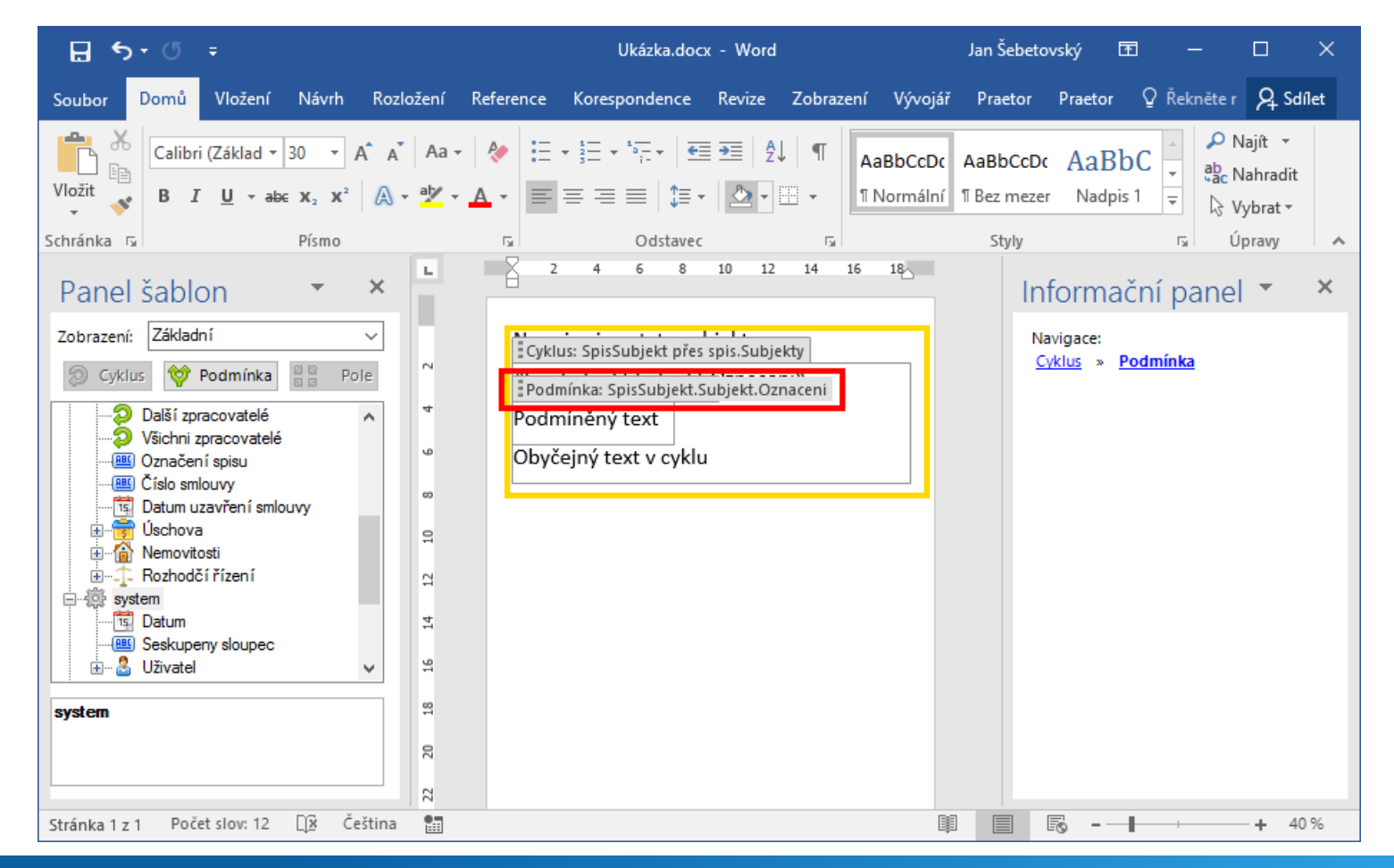

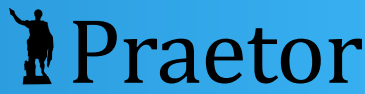

### Vpravo se zobrazí podrobnosti bloku. Odstraňte blok červenou ikonou.

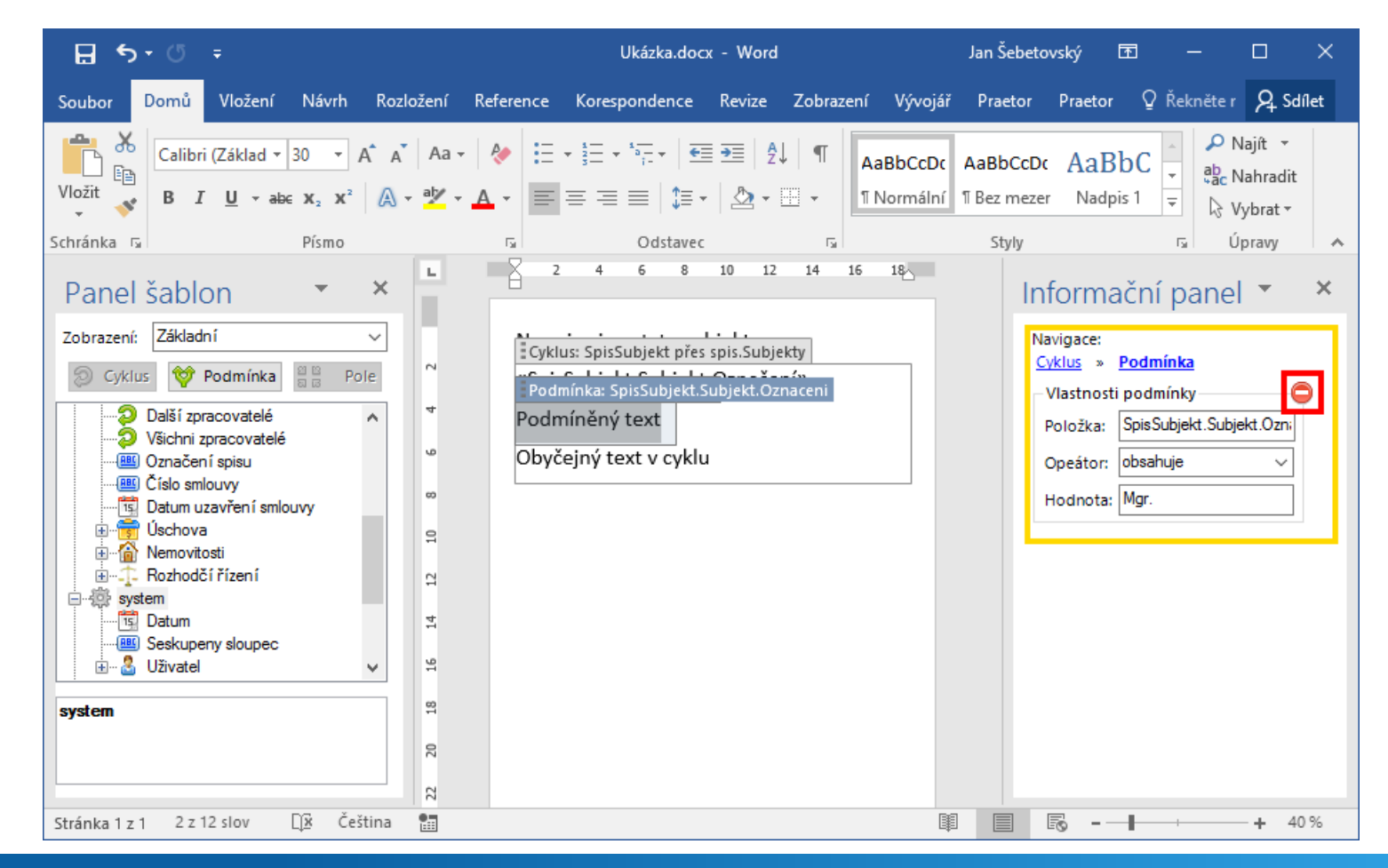

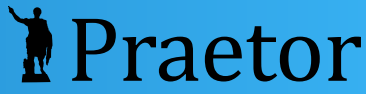

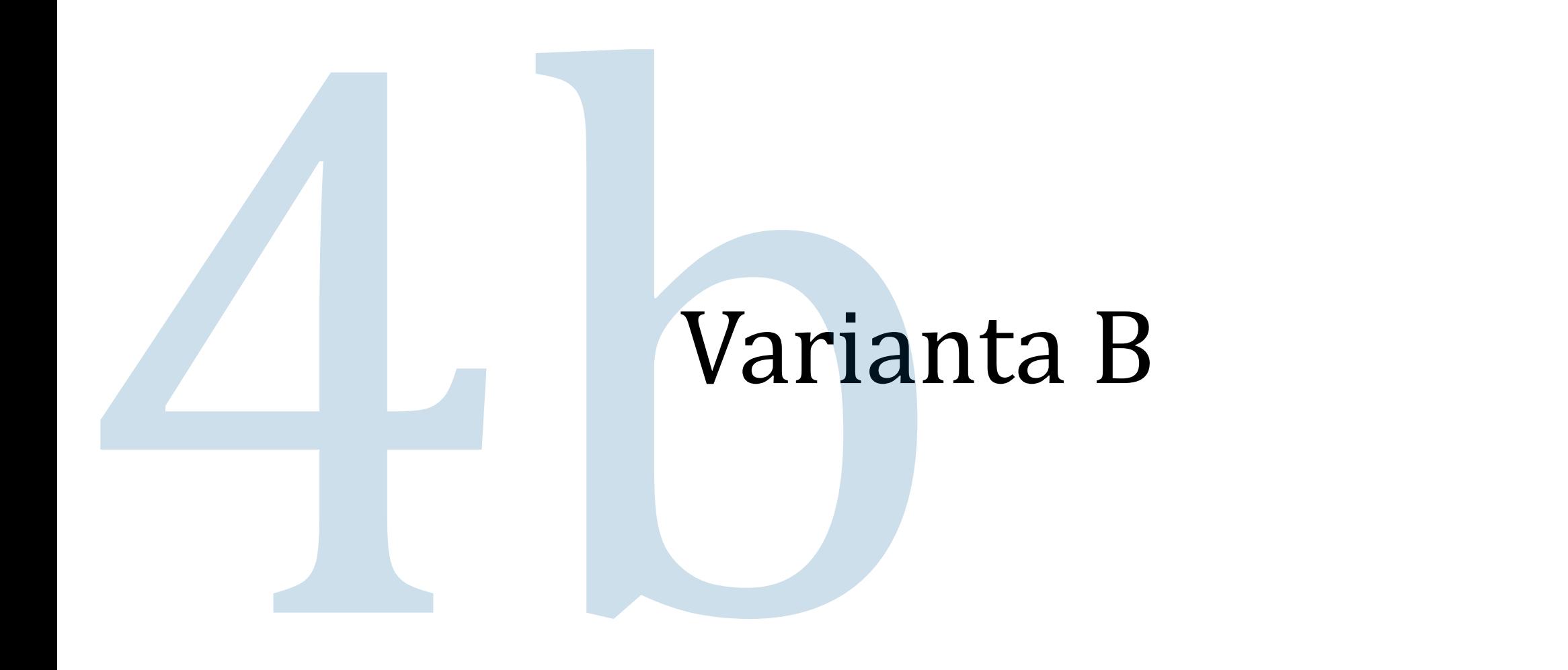

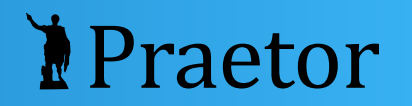

### Klikněte do textu uvnitř odstraňovaného bloku.

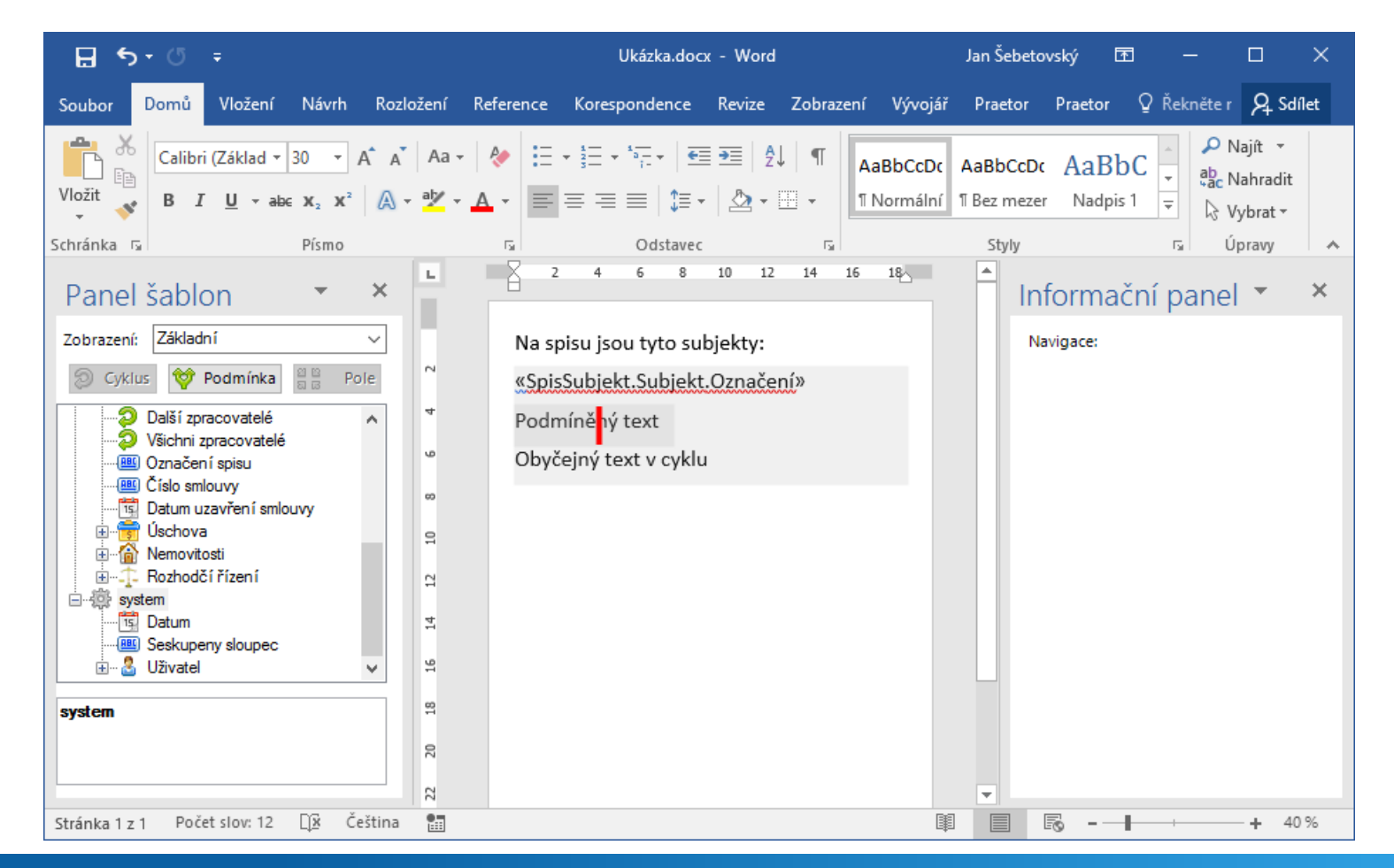

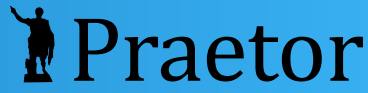

### Vyberte dotyčný blok v navigaci.

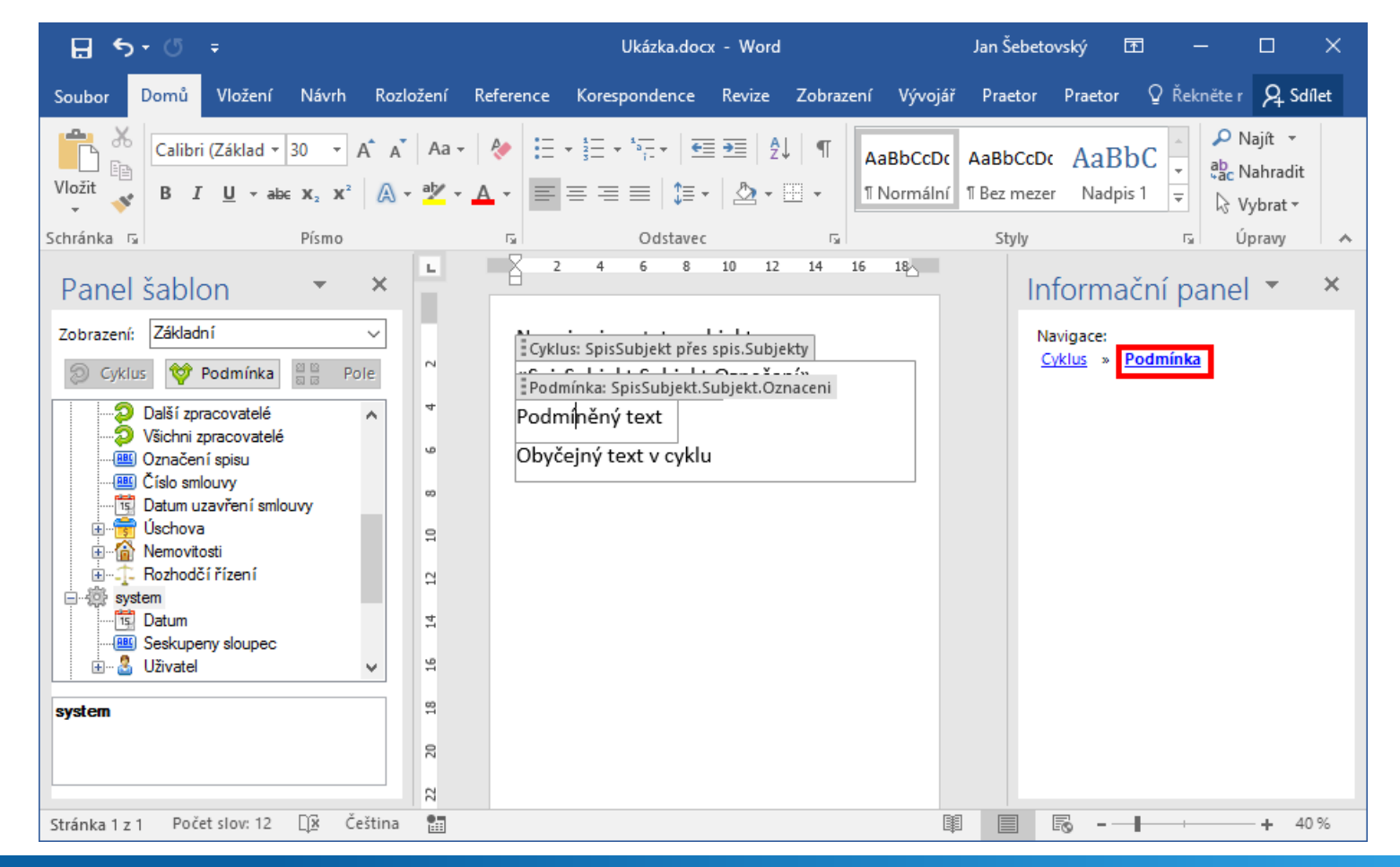

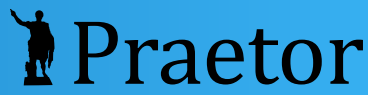

### Vpravo se zobrazí podrobnosti bloku. Odstraňte blok červenou ikonou.

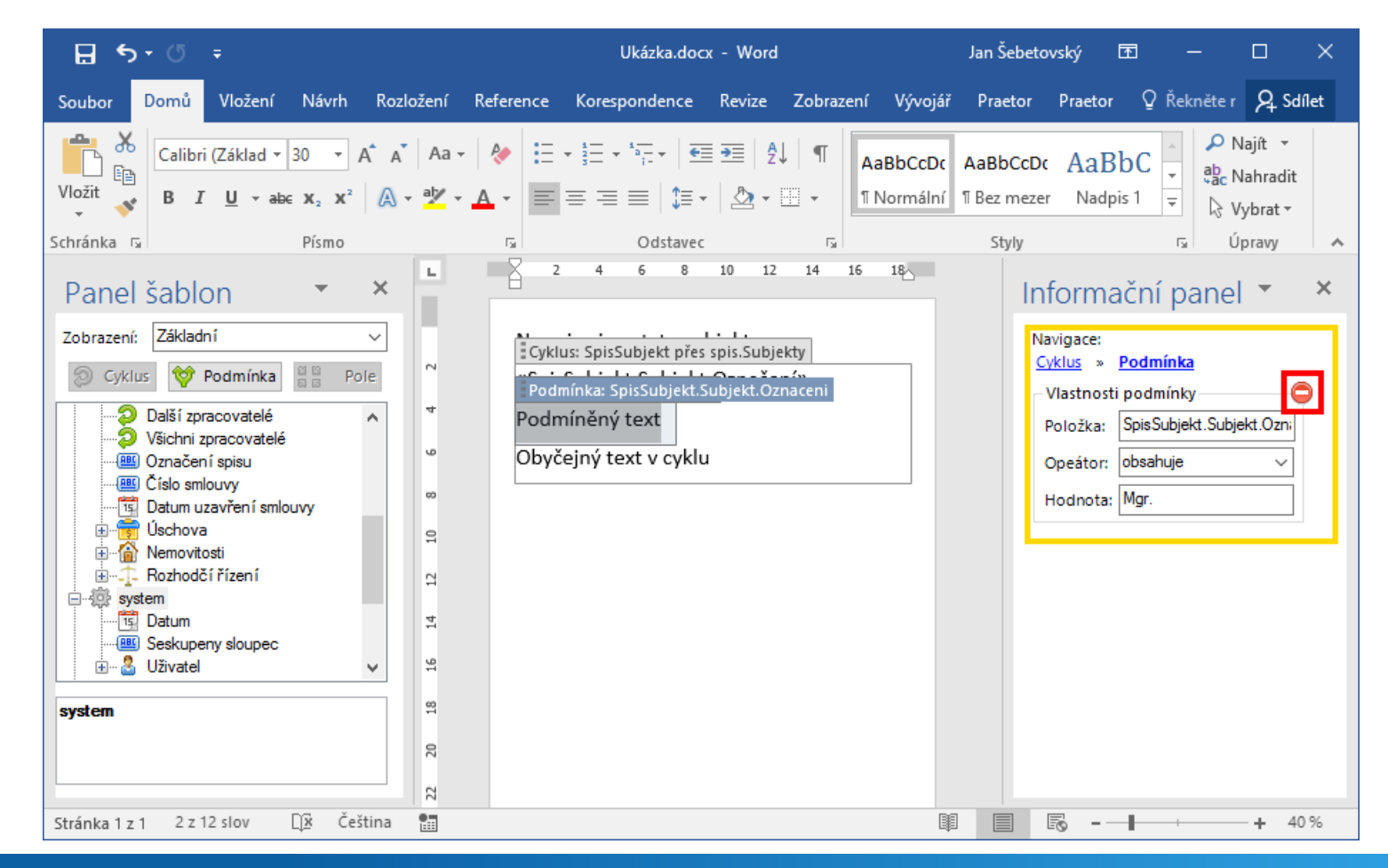

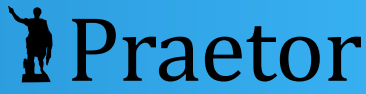

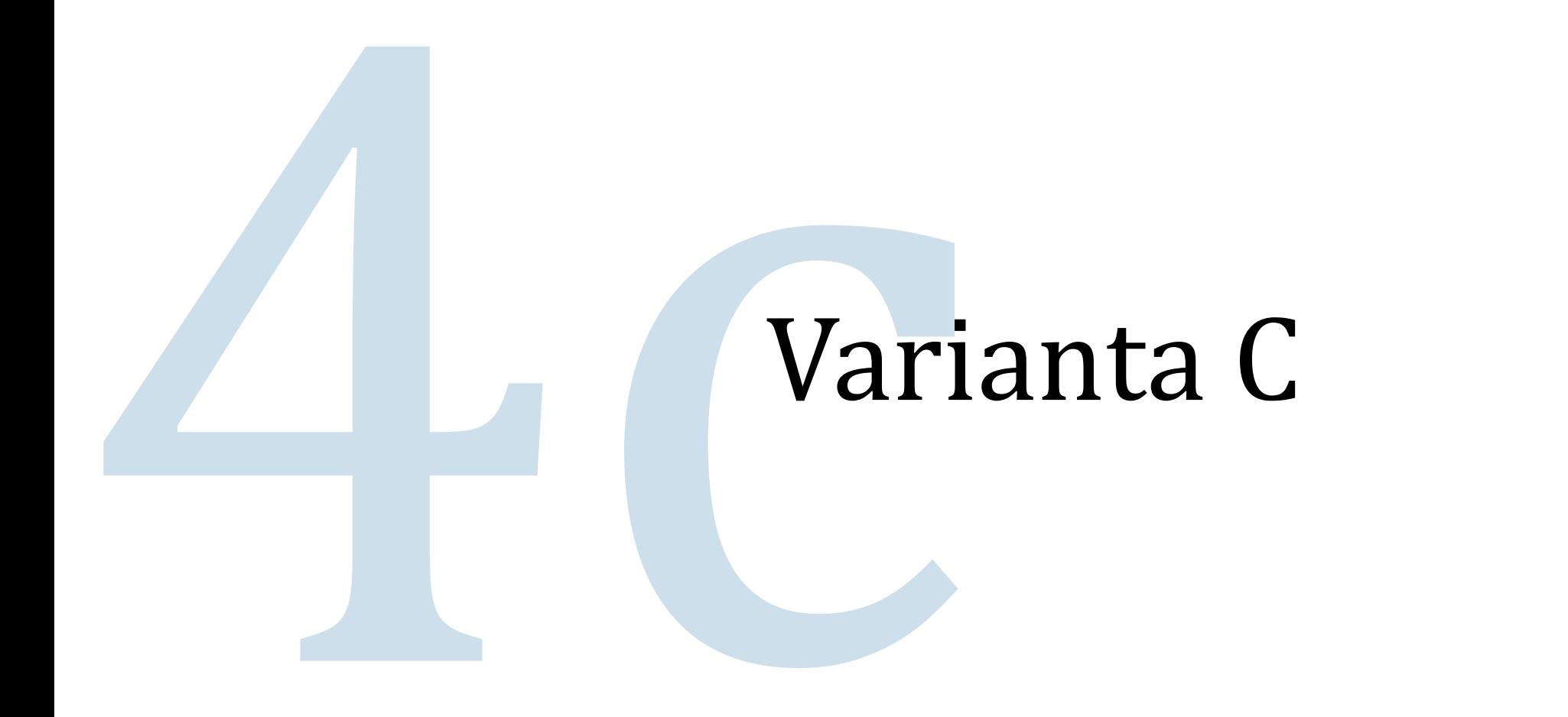

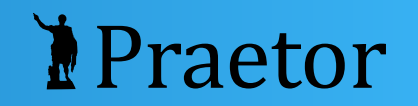

### Klikněte do textu uvnitř odstraňovaného bloku pravým tlačítkem myši.

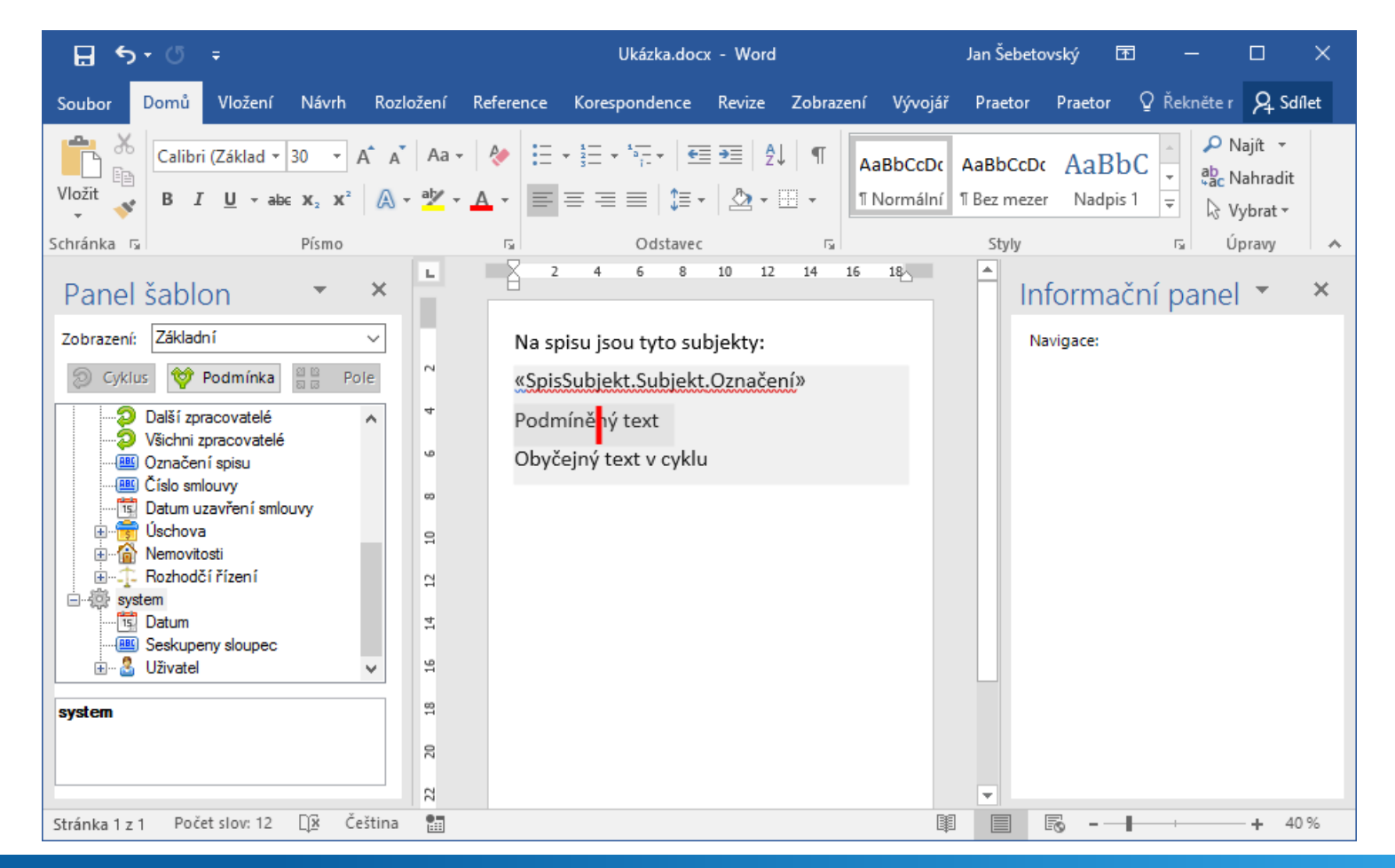

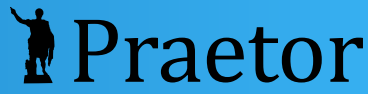

### Odeberte ovládací prvek obsahu (odebere se podmínka, protože je nejvnitřnějším blokem).

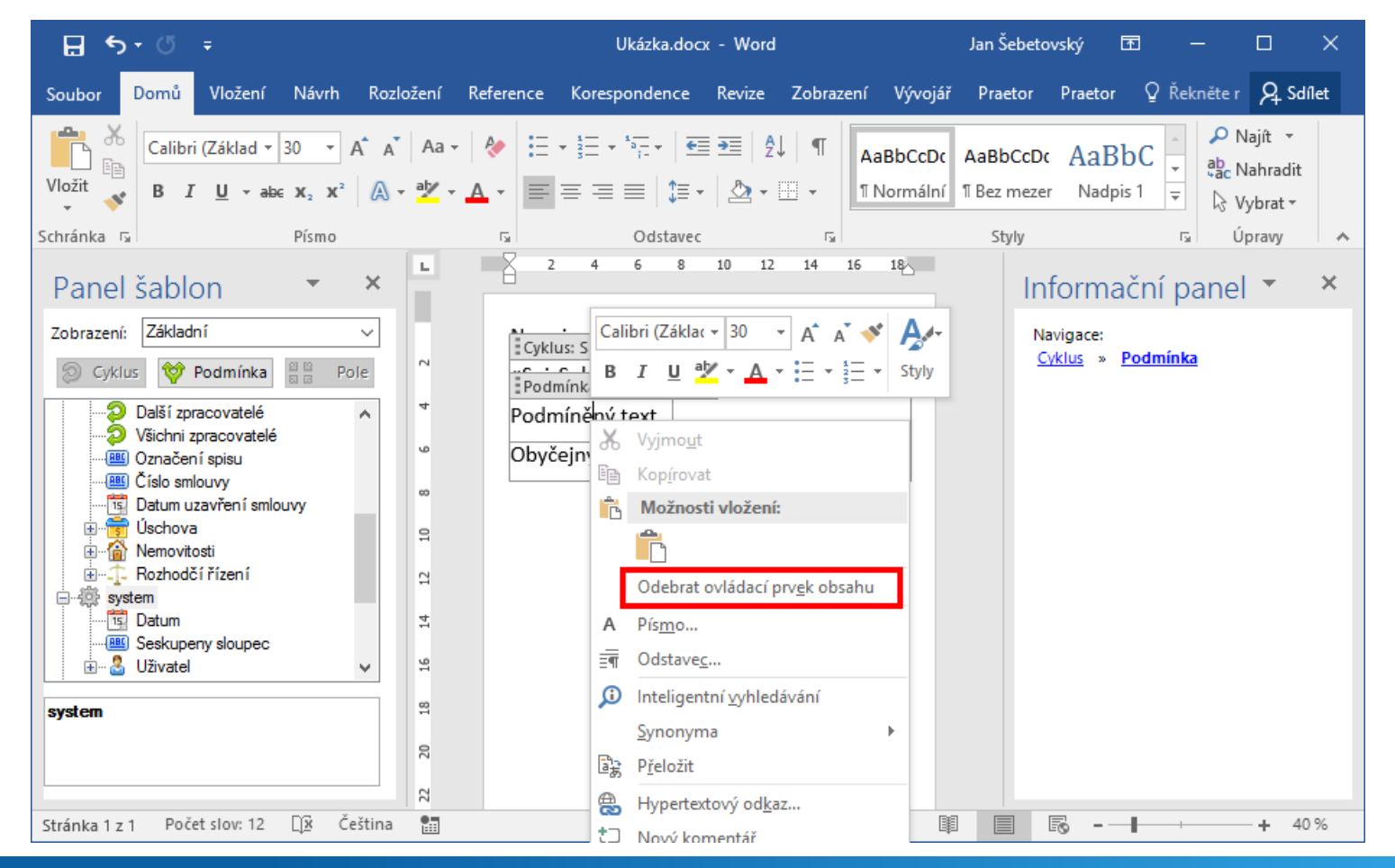

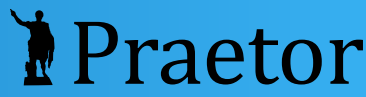

### Tipy

- Všemi způsoby jde odstranit i cyklus.
- Při odstranění cyklu přestanou fungovat všechna vnitřní pole, která jsou navázána na proměnnou cyklu.
- Chcete-li odstranit i text uvnitř bloku, můžete jej prostě označit a smazat běžným způsobem.

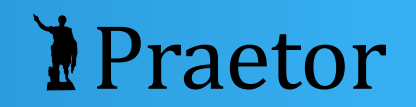

### Máte dotazy?

### [support@praetoris.cz](mailto:support@praetoris.cz?subject=Šablony dokumentů)

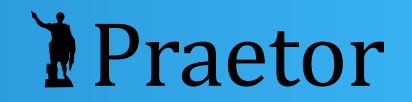